# **Advanced Power BI (Data)**

Sample manual - first two chapters

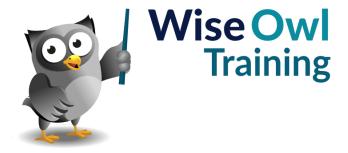

# **TABLE OF CONTENTS (1 of 4)**

| 1   | MANIPULATING COLUMNS                             | Page |
|-----|--------------------------------------------------|------|
| 1.1 | Splitting Columns                                | 6    |
|     | Accessing Split Column Menu                      | 6    |
|     | Splitting by Delimiter                           | 7    |
|     | Splitting by Number of Characters                | 8    |
|     | Splitting by Positions                           | 9    |
|     | Splitting by Change in Case or Character<br>Type | 9    |
|     | Splitting into Rows                              | 10   |
|     | Retaining Quotation Marks                        | 11   |
| 1.2 | Merging Columns                                  | 12   |
| 1.3 | Extracting Data                                  | 13   |
|     | Replacing or Adding Columns                      | 13   |
|     | An Example                                       | 13   |
|     | The Possible Options                             | 14   |

| 2   | CREATING COLUMNS                                            | Page     |
|-----|-------------------------------------------------------------|----------|
| 2.1 | Ways to Create New Columns                                  | 15       |
| 2.2 | Columns from Examples                                       | 16       |
|     | Step 1 – Start the Feature                                  | 16<br>17 |
|     | Step 2 – Show some Examples<br>Step 3 – Confirm the Formula | 17       |
|     | Step 4 – Review your Formula                                | 17       |
|     | Step 5 – Understanding your Formula                         | 18       |
| 2.3 | Built-up Columns                                            | 19       |
| 2.4 | Custom Columns in M                                         | 20       |
|     | M Prefixes                                                  | 20       |
|     | Our Example – Elapsed Days                                  | 20       |
|     | Creating a Custom Column                                    | 21       |
| 2.5 | Special Case - Last Refresh Date/Time                       | 22       |
| 2.6 | Conditional Columns                                         | 23       |
| 2.7 | Indexing Columns                                            | 24       |

| 3   | COMBINING QUERIES                    | Page |
|-----|--------------------------------------|------|
| 3.1 | Loading Multiple Files from a Folder | 25   |
|     | Setting the Folder                   | 25   |
|     | Combining the Files                  | 26   |
|     | Setting the Template for Import      | 26   |
|     | Tidying Up the Results               | 27   |
|     | An Outline of How it Works           | 27   |
| 3.2 | Appending Queries                    | 28   |
|     | Combining Queries using Append       | 28   |
|     | Tidying up your Results              | 29   |
| 3.3 | Merging Data                         | 30   |
|     | Loading the Tables to Merge          | 30   |
|     | Merging the Data                     | 31   |
|     | Flattening the Combined Table        | 32   |
|     | Final Touches                        | 32   |
| 3.4 | Fuzzy Merging                        | 32   |
|     | Setting a Similarity Threshold       | 34   |
|     | Enforcing Case Sensitivity           | 34   |
|     | Using a Transformation Table         | 34   |

| 4   | MANIPULATION TRANSFORMS                                                                           | Page           |
|-----|---------------------------------------------------------------------------------------------------|----------------|
| 4.1 | Unpivoting Data                                                                                   | 35             |
|     | Loading the Original Data Unpivoting the Data Renaming your Columns                               | 35<br>36<br>36 |
| 4.2 | Grouping Data                                                                                     | 37             |
|     | Optional Step – Remove Excess Columns<br>Starting Grouping<br>Specifying How to Group Data        | 37<br>38<br>38 |
| 4.3 | Pivoting Columns                                                                                  | 39             |
|     | Remember Matrices Pivoting: Creating the Necessary New Columns                                    | 39<br>39       |
|     | Pivoting by Columns                                                                               | 40             |
|     | Using our Pivoted Columns                                                                         | 40             |
| 4.4 | Transposing Data: Replacing Text                                                                  | 41             |
| 4.5 | Transposing Data: Joining Rows<br>Together                                                        | 42             |
|     | Step 1 – Transposing the Data<br>Step 2 – Reversing your Columns<br>Step 3 – Merging your Columns | 42<br>42<br>43 |
|     | Step 4 – Transposing Back                                                                         | 43             |

# TABLE OF CONTENTS (2 of 4)

| 5   | NORMALISING DATA                                                                | Page     |
|-----|---------------------------------------------------------------------------------|----------|
| 5.1 | Our Example                                                                     | 44       |
| 5.2 | Extracting Unique Lists                                                         | 45       |
|     | Duplicating the Original Table<br>Creating a Unique List of<br>Directors/Genres | 45<br>45 |
| 5.3 | Numbering the Lists                                                             | 46       |
| 5.4 | Storing Id Numbers not Names                                                    | 47       |
|     | Merging the ID Column                                                           | 47       |
|     | Expanding the Merged Columns                                                    | 48       |
|     | Removing Unnecessary Additional Columns                                         | 48       |
|     | Making Sure the Right Table Loads                                               | 48       |
|     | The Final Relationships                                                         | 49       |
|     | Finishing your Data Model                                                       | 49       |

| 6   | DATA PROFILING              | Page |
|-----|-----------------------------|------|
| 6.1 | Showing Column Profiles     | 50   |
|     | Showing Pop-up Profile Data | 51   |
|     | Grouping Profiled Data      | 51   |

| 7   | FILTERING QUERIES                 | Page |
|-----|-----------------------------------|------|
| 7.1 | Removing Nulls                    | 52   |
| 7.2 | Filtering Dates                   | 53   |
|     | Previous or Next Time Periods     | 53   |
|     | Matching the Earliest/Latest Date | 54   |
|     | Specific Time Periods             | 54   |

| 8   | ERROR-HANDLING                                             | Page     |
|-----|------------------------------------------------------------|----------|
| 8.1 | Default Treatment of Errors                                | 55       |
|     | Errors in the First 1000 Rows<br>Errors in Subsequent Rows | 55<br>56 |
| 8.2 | Fixing Errors in a Separate Table                          | 57       |
|     | Step 1 – Duplicate the Table                               | 57       |
|     | Step 2 – Remove the Errors from One<br>Table               | 57       |
|     | Step 3 – Correct the Errors in the Second<br>Table         | 58       |
|     | Step 4 - Merging the Data Back Together                    | 58       |
| 8.3 | Fixing Errors In Situ                                      | 59       |
|     | Replacing Errors                                           | 59       |
|     | Handling with a Custom Column                              | 59       |

| 9   | DATAFLOWS                                                                    | Page     |
|-----|------------------------------------------------------------------------------|----------|
| 9.1 | Creating Dataflows                                                           | 60       |
|     | Step 1 – Start the Dataflow<br>Step 2 - Create your Dataflow's<br>Transforms | 60<br>61 |
|     | Step 3 – Save your Dataflow                                                  | 62       |
| 9.2 | Basing Reports on Dataflows                                                  | 63       |

| 10   | ROW-LEVEL SECURITY                                                                         | Page           |
|------|--------------------------------------------------------------------------------------------|----------------|
| 10.1 | Overview of Row-Level Security                                                             | 64             |
|      | Limitations and Constraints                                                                | 64             |
| 10.2 | Roles in Power BI Desktop                                                                  | 64             |
|      | Creating Roles<br>Testing Roles                                                            | 65<br>66       |
| 10.3 | Roles in Power BI Service                                                                  | 67             |
|      | Configuring the App Workspace<br>Assigning Users to Roles<br>Testing your Roles (or Users) | 67<br>68<br>69 |
| 10.4 | Dynamic Security                                                                           | 70             |
|      | Creating a Permissions Table<br>Creating a Role                                            | 70<br>71       |
| 10.5 | Creating Groups of Users                                                                   | 72             |
|      | Creating the Tables<br>Linking the Tables<br>Creating the Role                             | 72<br>73<br>73 |

| 11   | SWITCHING DATA SOURCES                                                                                                    | Page                             |
|------|----------------------------------------------------------------------------------------------------|----------------------------------|
| 11.1 | Our Example                                                                                                    | 74                               |
| 11.2 | Changing the Data Source Manually                                                                                                    | 75                               |
| 11.3 | Switching the Data Source using M                                                                                                    | 76                               |
|      | Showing the Advanced Editor The Excel Query Creating a SQL Server Version of our Table Switching the Data Source Resolving Problems Viewing the Results | 76<br>76<br>77<br>77<br>78<br>78 |

# **TABLE OF CONTENTS (3 of 4)**

| 12   | SIMPLE PARAMETERS                                                                                      | Page                 |
|------|----------------------------------------------------------------------------------------------------|----------------------|
| 12.1 | Parameters, Slicers and Filters                                                                        | 79                   |
|      | Parameters Needed for this Example                                                                     | 79                   |
| 12.2 | Working with Parameters                                                                                | 80                   |
|      | Accessing Parameters<br>Creating Parameters<br>Managing Parameters<br>Loading Parameters into Power Bl | 80<br>80<br>81<br>81 |
| 12.3 | Entering Values for Parameters                                                                         | 81                   |
|      | Entering Parameter Values in Query<br>Editor<br>Entering Parameter Values in Power Bl<br>Desktop       | 82<br>82             |
| 12.4 | Using Parameters                                                                                       | 82                   |
|      | Filtering by Parameter Values the Parameter Values Chosen                                              | 83<br>84             |
| 12.5 | Using Parameters with Templates                                                                        | 85                   |
|      | Creating a Template<br>Opening (Using) a Template                                                      | 85<br>86             |
| 12.6 | Query Dependencies                                                                                     | 87                   |

| 13   | DROPDOWN PARAMETERS                                       | Page |
|------|-----------------------------------------------------------|------|
| 13.1 | Our Example                                               | 88   |
| 13.2 | Creating a Simple List Parameter                          | 89   |
| 13.3 | Using List Queries for Parameters                         | 90   |
|      | Step 1 – Create a Query Giving a Single<br>Column of Data | 90   |
|      | Step 2 – Make this a List Query                           | 90   |
|      | Step 3 – Creating the Dropdown<br>Parameter               | 91   |
| 13.4 | Referencing the Dropdown Parameter                        | 92   |

| 14   | PARAMETERS AND STORED PROCEDURES                     | Page |
|------|------------------------------------------------------|------|
| 14.1 | Overview                                             | 93   |
| 14.2 | Loading Data from a Stored<br>Procedure              | 94   |
| 14.3 | Making Parameters Dynamic                            | 95   |
|      | Creating the Parameters                              | 95   |
|      | Referencing the Parameters in the<br>Advanced Editor | 95   |
|      | Editing Parameter Values                             | 97   |
|      | Displaying the Parameters in your Report             | 97   |

| 15   | DYNAMIC CONNECTIONS                           | Page |
|------|-----------------------------------------------|------|
| 15.1 | SQL Server Dynamic Connections                | 98   |
|      | First Enable Parameterisation of Data Sources | 98   |
|      | Creating a Parameter                          | 99   |
|      | Referencing your Parameter                    | 99   |
|      | Changing the Server or Database               | 99   |
|      | The Query Editor Step Created                 | 100  |
| 15.2 | Dynamic Connections to Excel                  | 100  |
|      | Step 1 – Create a Connection (Get Data)       | 101  |
|      | Step 2 – Create a Parameter                   | 102  |
|      | Step 3 – Parameterising the Connection Used   | 102  |
|      | Step 4 - Changing the Worksheet Used          | 102  |

| 16   | CUSTOM FUNCTIONS                                        | Page |
|------|---------------------------------------------------------|------|
| 16.1 | Overview                                                | 104  |
| 16.2 | Example – Splitting Postcodes                           | 105  |
|      | Step 1 – Getting the Initial Data                       | 105  |
|      | Step 2 - Creating a Parameter                           | 105  |
|      | Step 3 - Duplicate your Parameter                       | 105  |
|      | Step 4 – Create a Query Based on the<br>Parameter Value | 106  |
|      | Step 5 - Turning this One-Off Query into<br>a Function  | 106  |
|      | Step 6 - Understanding the Resulting List of Queries    | 107  |
|      | Step 7 – Test your Function                             | 107  |
|      | Step 8 – Invoke your Function for Each<br>Table Row     | 108  |
|      | Step 9 – Expand the Results                             | 108  |
| 16.3 | Example - Combining Selected Worksheets                 | 109  |
|      | Step 1 - Set Up your Base Query and<br>Parameter        | 109  |
|      | Step 2 - Link the Query to the Parameter                | 109  |
|      | Step 3 - Create your Custom Function                    | 110  |
|      | Step 4 – Create a Table of Years                        | 111  |
|      | Step 5 - Invoke your Custom Function                    | 112  |
|      | Step 6 – Expand the Results                             | 112  |
| 16.4 | Combining Tables from Web Pages                         | 112  |
|      | Step 1 – Get a List of Pages to Visit                   | 113  |
|      | Step 2 – Create a Parameter                             | 114  |
|      | Step 3 – Load the Data for One Page                     | 114  |
|      | Step 4 – Parameterise your Query                        | 115  |
|      | Step 5 – Create a Custom Function                       | 115  |
|      | Step 6 – Invoking the Custom Function                   | 116  |
|      | Step 7 – Expand your Results                            | 116  |

# TABLE OF CONTENTS (4 of 4)

| 17   | HTML AND JSON                                                                                                    | Page                                          |
|------|----------------------------------------------------------------------------------------------------|-----------------------------------------------|
| 17.1 | Our Example                                                                                                    | 117                                           |
| 17.2 | Extracting Text from HTML                                                                                                    | 118                                           |
|      | Starting our Example Creating an HTML.Table Function Creating a Column to Parse HTML Expanding the Table Returned Getting the Readable Text Only                                          | 118<br>118<br>119<br>119<br>120               |
| 17.3 | Transforming JSON                                                                                                    | 121                                           |
|      | Parsing JSON (or XML) Expanding the Resulting List as Rows Expanding the Resulting List as a Single String Extracting the List of Topics Creating the Relationship                        | 121<br>122<br>122<br>123<br>123               |
| 17.4 | Getting External Links                                                                                                    | 124                                           |
|      | Preparing the Way Loading HTML from One Website Turning your HTML into a Table Extracting Links from HTML Parametrise your Query Creating a Custom Function Invoking this Custom Function | 124<br>124<br>125<br>125<br>126<br>126<br>126 |

| 18   | USING APIS                                                                                                    | Page                                                 |
|------|----------------------------------------------------------------------------------------------------|------------------------------------------------------|
| 18.1 | Introducing APIs                                                                                                    | 127                                                  |
| 18.2 | Some Simple Examples                                                                                                    | 127                                                  |
|      | Random Dog Pictures<br>XKCD Cartoons                                                                                                    | 128<br>128                                           |
| 18.3 | A Digression: Displaying Images<br>Properly                                                                                                    | 130                                                  |
| 18.4 | Case Study – Exchange Rates                                                                                                    | 130                                                  |
|      | Finding an API Getting the URL Needed Turning the Results into a Usable Table Adding Country Codes Getting the UK Exchange Rate                                                                                                    | 131<br>131<br>131<br>132<br>133                      |
| 18.5 | Multiple Table APIs                                                                                                    | 134                                                  |
|      | Importing individual Tables Simplifying Column Titles The Need for a Bridging Table Starting the Bridging Table Removing Non-Essential Columns Expanding the List of Films Creating the Bridging Table Changing the Relationship Directions Using your Tables | 134<br>135<br>135<br>136<br>136<br>136<br>137<br>137 |

| 19   | DATA INSIGHTS                                                     | Page              |
|------|-------------------------------------------------------------------|-------------------|
| 19.1 | Overview                                                          | 138               |
|      | Three Warnings                                                    | 138               |
| 19.2 | Text Analytics                                                    | 139               |
|      | Detecting Language<br>Extracting Key Phrases<br>Scoring Sentiment | 139<br>139<br>140 |
| 19.3 | Tagging Images                                                    | 141               |
|      | Our Example Asking to Tag Images Interpreting the Results         | 141<br>141<br>142 |

| 20   | LINKING TO POWER AUTOMATE                                  | Page |
|------|------------------------------------------------------------|------|
| 20.1 | Our Example                                                | 143  |
| 20.2 | Creating the Button and Flow                               | 144  |
|      | Step 1 – Create the Button                                 | 144  |
|      | Step 2 – Create your Flow                                  | 144  |
|      | Step 3 – Compose your Data                                 | 145  |
|      | Step 4 - Format your Table as HTML                         | 146  |
|      | Step 5 – Send your Email                                   | 146  |
|      | Step 6 – Saving and Assigning your Flow                    | 147  |
|      | Step 7 – Formatting your Button                            | 147  |
| 20.3 | Testing your Button                                        | 148  |
|      | Some Limitations of Running Flows from<br>Power BI Desktop | 148  |

| 21   | POWER APPS IN POWER BI                        | Page |
|------|-----------------------------------------------|------|
| 21.1 | Overview                                      | 149  |
|      | Sharing Data Sources                          | 149  |
| 21.2 | Embedding an App                              | 150  |
|      | Step 1 - Create a Power BI Report             | 150  |
|      | Step 2 – Adding an App Visual                 | 150  |
|      | Step 3 – Creating or Choosing the App to Show | 151  |

| 22   | POWER BI IN POWER APPS                                                     | Page       |
|------|----------------------------------------------------------------------------|------------|
| 22.1 | Overview                                                                   | 152        |
| 22.2 | Creating the Power BI Report                                               | 153        |
|      | Setting a Custom Page Size Publishing the Page                             | 153<br>153 |
| 22.3 | Creating your Dashboard                                                    | 154        |
|      | Pinning a Live Page to a Dashboard<br>Hiding the Tile's Title and Subtitle | 154<br>155 |
| 22.4 | Showing the Live Page in Power Apps                                        | 156        |

# **CHAPTER 1 - MANIPULATING COLUMNS**

# 1.1 Splitting Columns

## **Accessing Split Column Menu**

You can split columns using either the right mouse button menu or the ribbon:

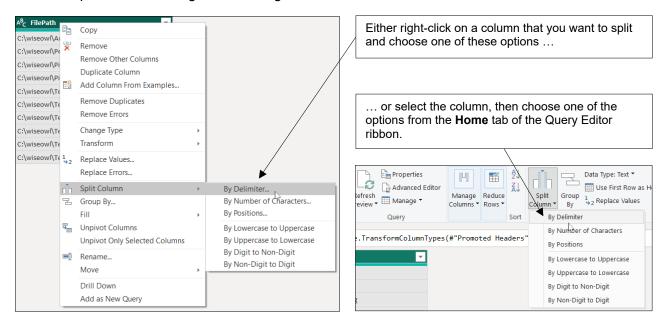

The menu options are as follows:

| Option                                              | What it does                                                                                    |  |
|-----------------------------------------------------|-------------------------------------------------------------------------------------------------|--|
| By Delimiter                                        | Splits a string of text when Query Editor encounters a particular character.                    |  |
| By Number of Characters                             | Splits a string of text after a given number of characters.                                     |  |
| By Position                                         | Splits a string of text at certain pre-defined character positions.                             |  |
| By Lowercase to Uppercase By Uppercase to Lowercase | Splits a string of text whenever the case changes.                                              |  |
| By Digit to Non-Digit By Non-Digit to Digit         | Splits a string of text whenever it changes from numbers to letters or from letters to numbers. |  |

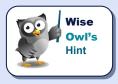

All of these options are shown – in this order – in the following pages, along with a couple of other column splitting methods as a bonus!

# **Splitting by Delimiter**

For the example below, you might want to extract the file name or file path, so you'd probably split at the last  $\sqrt{\phantom{a}}$  character:

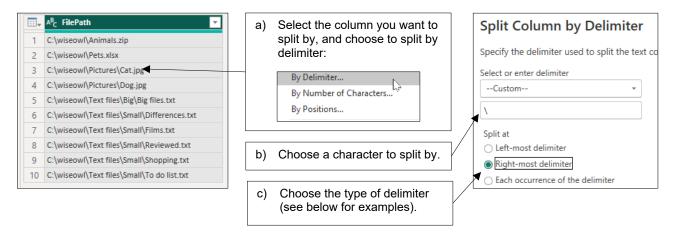

Here are the first couple of rows you'd get for each of the 3 **Split at** options above:

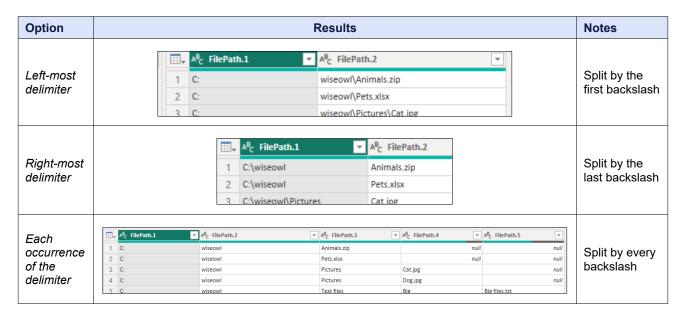

## **Splitting by Number of Characters**

If you know how many characters you want to extract, you can use this method:

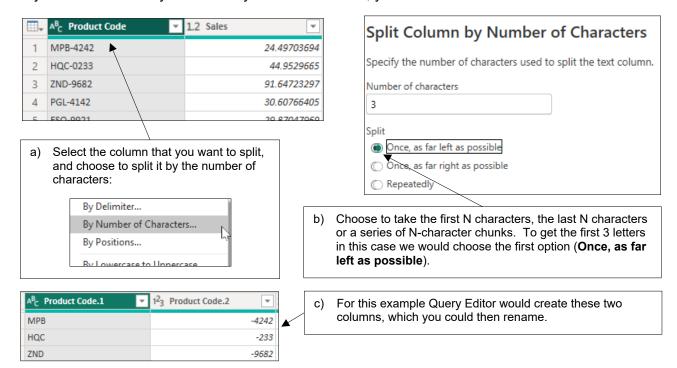

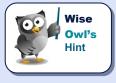

For the above example, you could instead split the product code by a delimiter (in this case, the - character) to get the letters and numbers separately.

## **Splitting by Positions**

Use this method to extract a substring of text:

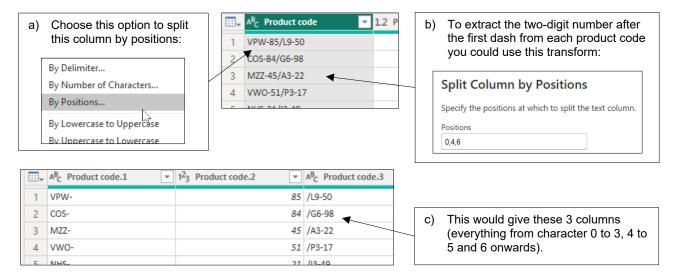

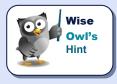

As with most things in Power BI, characters are numbered from 0, not 1. To omit the first column you could just put **4**, **6**, to start extracting characters at position 4.

## **Splitting by Change in Case or Character Type**

Codes are often divided into a predictable combination of letters and numbers (or of upper and lower case characters). Here's how to split up some well-behaved UK postcodes:

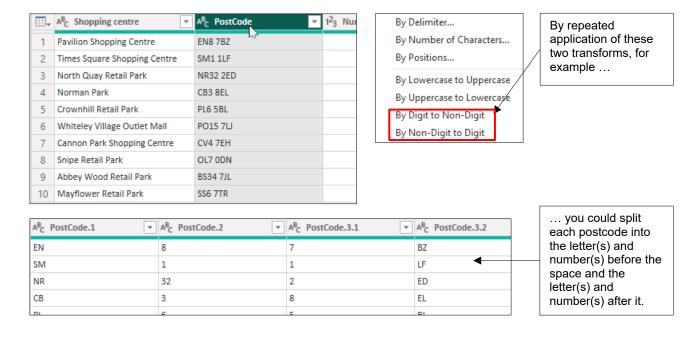

## **Splitting into Rows**

Sometimes you may want to create one row for each constituent part of a string of text (although it's hard to think of an example!):

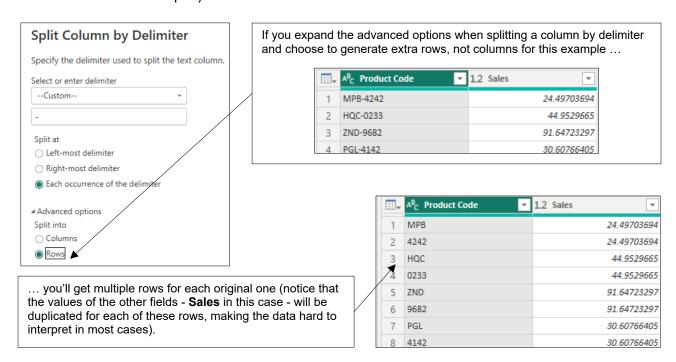

# **Retaining Quotation Marks**

When splitting text, Power Query will automatically remove any quotation marks, but you can turn this option off as shown below.

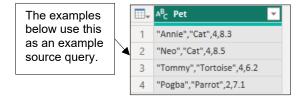

Here are the two options:

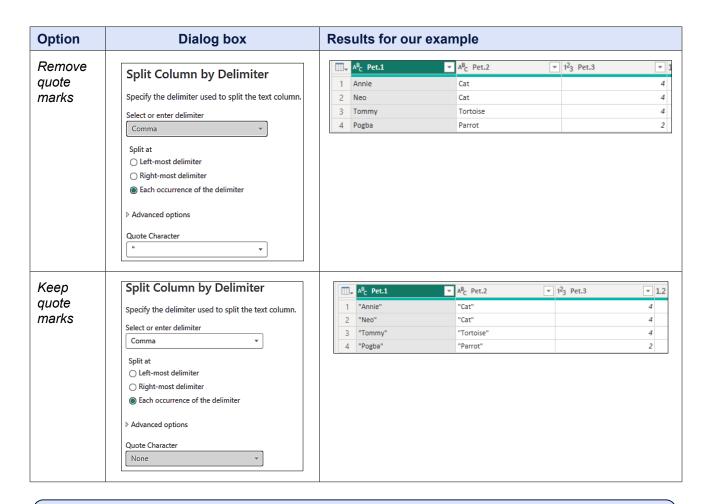

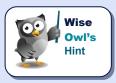

There doesn't seem to be any option for automatically removing single quotation marks.

# 1.2 Merging Columns

The opposite of splitting columns is *merging* them. Here's an example:

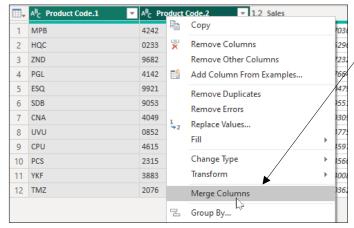

 Suppose you want to join the parts of the product code that we split earlier in this chapter back together again! To do this, first select the columns that you want to join together, then right-click on them and choose Merge Columns.

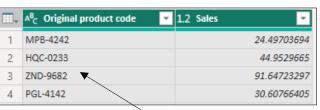

 b) Choose the glue you want to use to join the values together for each row (here we've gone for a dash).

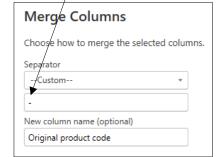

 Power Query has combined the columns together into a single column.

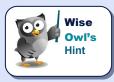

You're not limited to just two columns: you can merge as many columns as you like into a single one.

# 1.3 Extracting Data

# **Replacing or Adding Columns**

There are two versions of the **Extract** tool – be careful to choose the right one for your task:

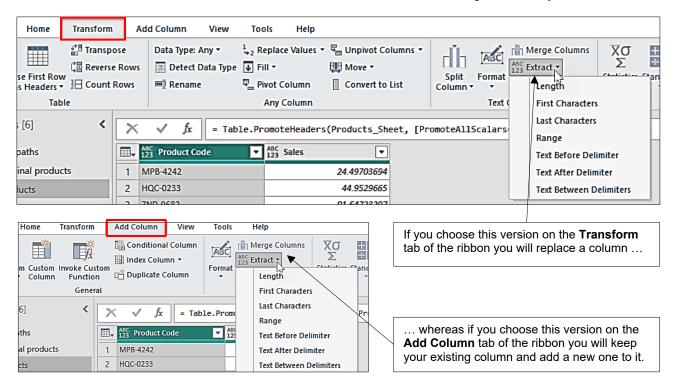

#### An Example

The example below would extract the first 3 characters from a product code:

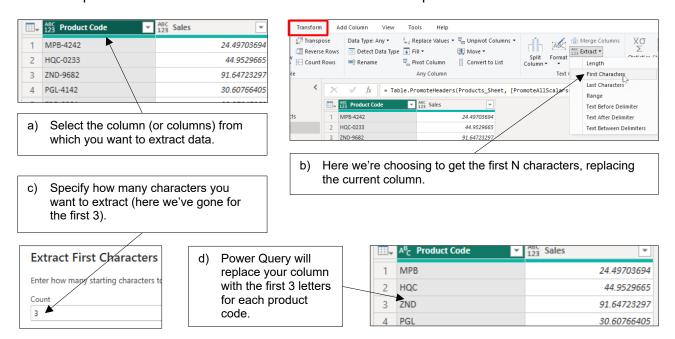

# **The Possible Options**

Here's what the options would give for a field containing the product code VPW-85/L9-50:

| Option                                              | Choices                                                                                                    | Results   | Notes                                                                                                    |
|-----------------------------------------------------|----------------------------------------------------------------------------------------------------|-----------|----------------------------------------------------------------------------------------------------|
| Length                                              | ABC Extract ▼  Length                                                                                                    | 12        | This is a quick way to find how many characters there are for each value in a column.                                                                                                    |
| First Characters<br>Last Characters                 | Extract First Characters  Enter how many starting characters to keep.  Count  Count  2                                                                                                    | VPW<br>50 | The (in this case) 3 left-most characters. The (in this case) 2 right-most characters.                                                                                                    |
| Range                                               | Extract Text Range  Enter the index of the first character, and the Starting Index  4  Number of Characters  2                                                                                                    | 85        | The 2 characters starting at position number 4 (remember that characters are numbered from 0, not 1).                                                                                                    |
| Text Before<br>Delimiter<br>Text After<br>Delimiter | Text Before Delimiter  Enter the delimiter that marks the end of w  Delimiter  -  Advanced options Scan for the delimiter  From the start of the input  Number of delimiters to skip ①  0  Text After Delimiter  Enter the delimiter that marks the beginn  Delimiter  -  Advanced options Scan for the delimiter  From the end of the input  Number of delimiters to skip ①  0 | VPW<br>50 | Notice that you can start scanning for a delimiter from the left or right with these options, and also choose not to take the first delimiter you find.                                                    |
| Text Between<br>Delimiters                          | Text Between Delimiters  Enter the delimiters that mark the beginning  Start delimiter  /  End delimiter  -  4 Advanced options  Scan for the start delimiter  From the start of the input  Number of start delimiters to skip ①  0  Scan for the end delimiter  From the start delimiter  From the start delimiter, toward the  Number of end delimiters to skip ①  0          | L9        | This powerful option allows you to pick out text between any two (possibly different) characters. You can even do things like pick out the text between the second dash and fourth backslash from the end. |

## **CHAPTER 2 - CREATING COLUMNS**

# 2.1 Ways to Create New Columns

There are a variety of ways of creating columns in Power Query, including the following (covered in this chapter):

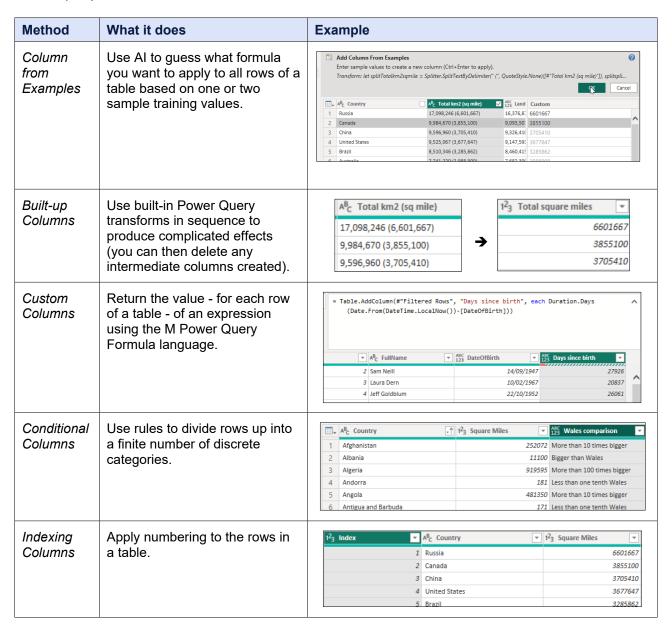

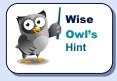

Columns that you create in Power Query will take up more space in your model (since all of the row values have to be pre-calculated when you load your data), but will run more quickly thereafter (since Power BI doesn't need to calculate DAX columns on the fly). In practice you're unlikely to notice the difference!

# 2.2 Columns from Examples

Power BI has got an excellent feature called *Columns from Examples*, which allows you to create formulae by typing in a few results. To create a column like this follow the numbered steps below.

#### Step 1 - Start the Feature

Begin by selecting the column or columns which contain the raw data from which Power Query can deduce the formula you want to apply, then right-click and choose this menu option:

For this example we want to show the total area of each country (the list comes from Wikipedia) in square miles. So for Russia this should give **6601667**, the figure in brackets.

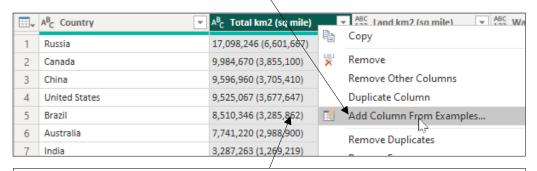

Start by selecting the column or columns upon which Power Query should base its formula, then right-click and choose to add a column by showing some examples.

Note that you can also do this from the ribbon:

You can do the same thing by clicking on the drop-down next to the **Column From Examples** button on the **Add Column** tab of the Power Query ribbon.

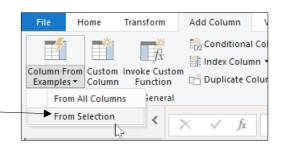

## Step 2 - Show some Examples

You can now train the Power BI column formula generation algorithm:

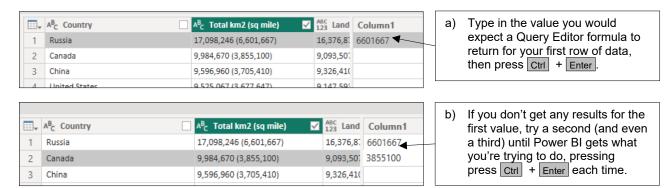

#### Step 3 - Confirm the Formula

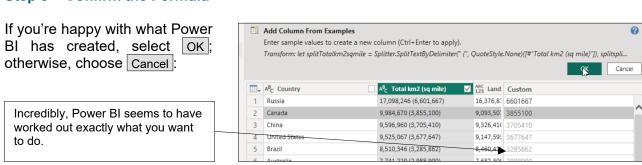

## Step 4 - Review your Formula

You can now have a look at the M formula created for your new column:

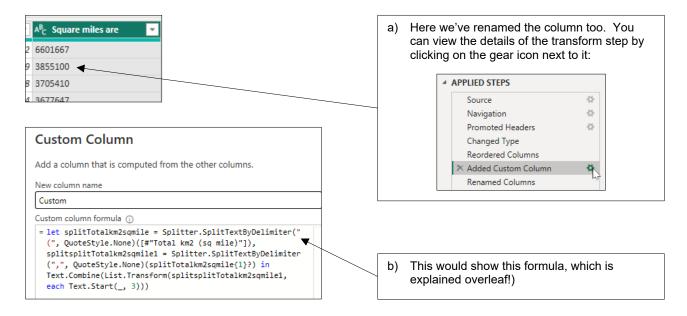

# **Step 5 – Understanding your Formula**

The big disadvantage of creating columns by example is that you may find it hard to understand (and amend) the resulting formula.

```
= let splitTotalkm2sqmile = Splitter.SplitTextByDelimiter("
    (", QuoteStyle.None)([#"Total km2 (sq mile)"]),
    splitsplitTotalkm2sqmile1 = Splitter.SplitTextByDelimiter
    (",", QuoteStyle.None)(splitTotalkm2sqmile{1}?) in
    Text.Combine(List.Transform(splitsplitTotalkm2sqmile1,
    each Text.Start(_, 3)))
For our example,
    here's our formula.
```

Here's a rough breakdown of what this does:

| Stage                                                                                                    | What it does                                                                                                    | Returns for row 1                                         |
|----------------------------------------------------------------------------------------------------|----------------------------------------------------------------------------------------------------|-----------------------------------------------------------|
| Before any formulae applied                                                                                          |                                                                                                    | 17,098,246 (6,601,667)                                    |
| <pre>let splitTotalkm2sqmile = Splitter.SplitTextByDelimiter(" (", QuoteStyle.None)([#"Total km2 (sq mile)"])</pre>  | Creates a variable with a long unwieldy name (splitTotalkm2sqmile) to take the column called Total km2 (sq mile) and split it at the first (character. This will return a list of items.               | A list containing two items: 17,098,246 ( and 6,601,667). |
| <pre>splitsplitTotalkm2sqmile1 = Splitter.SplitTextByDelimiter(",", QuoteStyle.None)(splitTotalkm2sqmi le{1}?)</pre> | Takes the second element returned in this list of items (list elements are numbered from 0, so [1] means the second element), which is the bit after the (character, and splits this by the character. | A list containing the items 6, 601 and 667).              |
| <pre>Let in Text.Combine(List.Transform(splits plitTotalkm2sqmile1, each Text.Start(_, 3)))</pre>                    | Takes this list of numbers, and for each one picks out the first 3 characters. Combines this list of miniature strings of text into a single string.                                                   | 6601667                                                   |

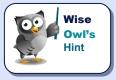

The above shows two things: that the M language won't be that intuitive to learn, and that (like all Microsoft wizards) the formulae created for columns by example are not always written in the simplest way!

# 2.3 Built-up Columns

An alternative to using columns by example is to create a new column one bit at a time. For our example (getting each country's total land area in square miles) this could be as follows:

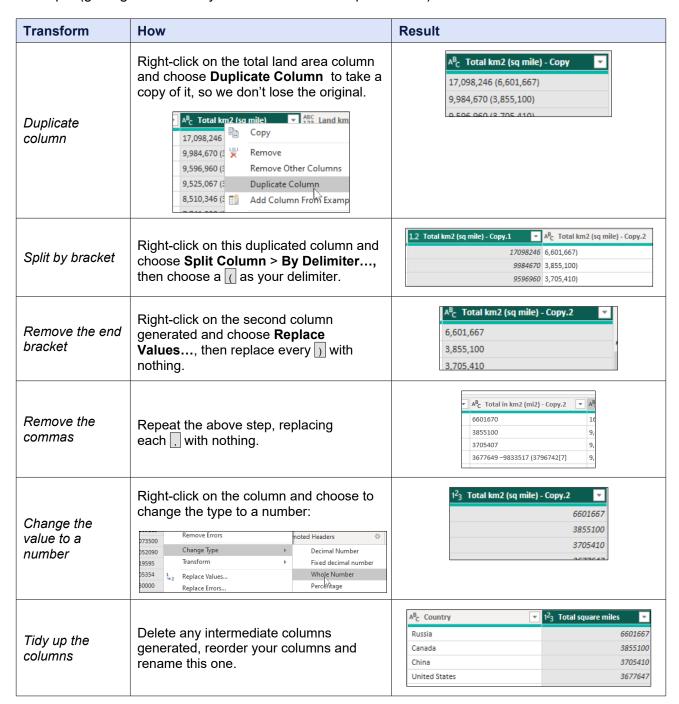

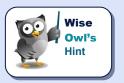

The great advantage of this approach is that you can understand how you got from A to B, reproduce the stages and even modify them should you require.

## 2.4 Custom Columns in M

Even if you don't know the M formula language you can sometimes guess your way round using it to create formulae for new columns based on existing ones.

#### **M Prefixes**

Here are some good prefixes to try in Intellisense:

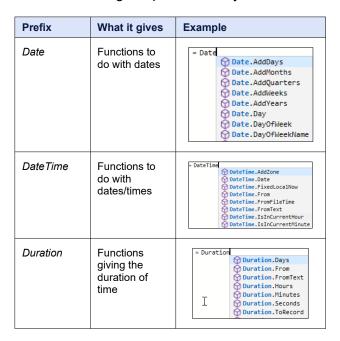

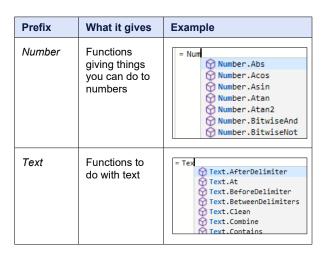

## **Our Example - Elapsed Days**

Suppose you have a table of actors, and want to find out how many days have elapsed since each was born:

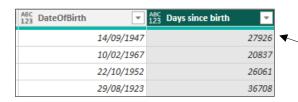

To understand how to create this formula, ask the question a different way: you want to take the duration in days of the period between the **[DateOfBirth]** column in this table and the current local date/time, expressed as a date.

## **Creating a Custom Column**

Here's how to create a column like this:

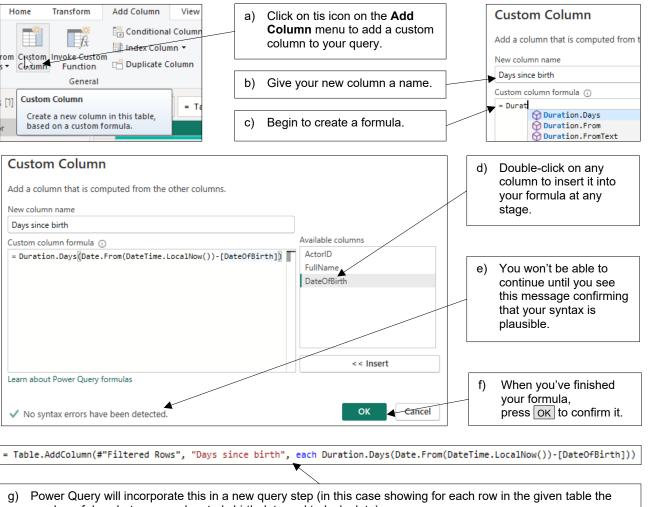

number of days between each actor's birth date and today's date).

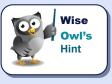

What the above example shows is that it's not easy to guess your way round the M language. Who would have thought it would be so hard to get at today's date, for example?

# 2.5 Special Case - Last Refresh Date/Time

This pages shows a way to show the last date/time when a report was refreshed:

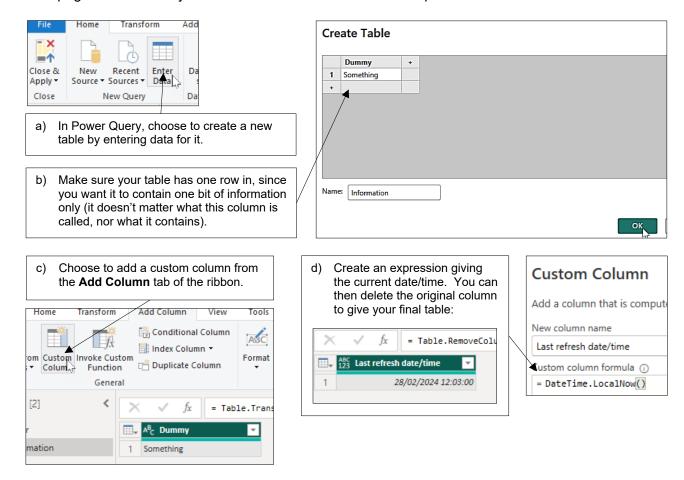

After loading your table, you could create a calculated column in it to show the current date and time, using the DAX **NOW()** function, then display both bits of information side by side:

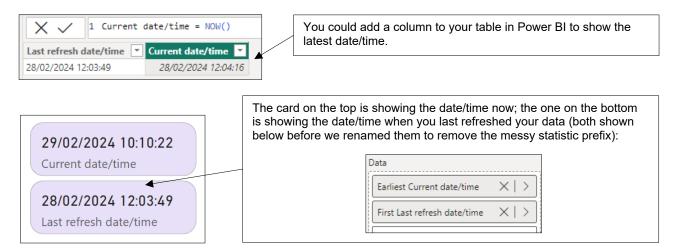

# 2.6 Conditional Columns

You can use conditional columns to divide data up into discrete bands. In the following example we express each country's land area in units of the size of Wales (about 8,023 square miles).

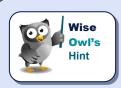

In an ideal world the provider of your data would add this column into the underlying data source, to prevent you having to calculate it as you load the data.

To create a conditional column like this:

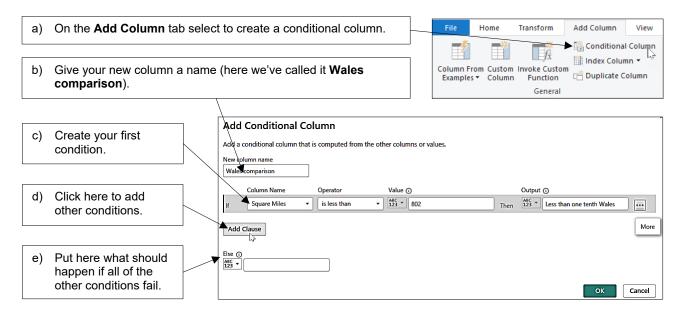

#### Continue adding conditions to get the final column:

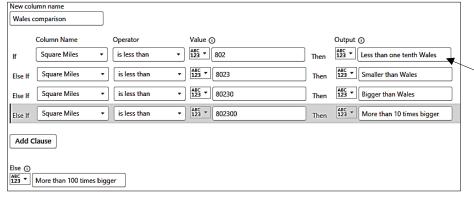

Note that when writing numerical or date comparison conditions, you should start with the smallest/earliest number/date and work your way up (as here), or start with the biggest/latest one and work your way down.

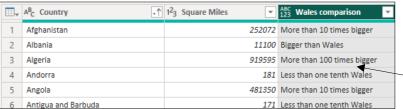

The first few countries listed in alphabetical order. The UK is more than 10 times bigger than Wales, if you're interested.

# 2.7 Indexing Columns

You can number rows in a table using an index column:

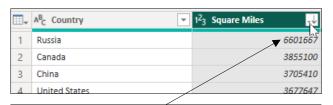

 Sort your rows in the order in which you want them to be ordered (in this case, we'll order them by size, with the largest country first).

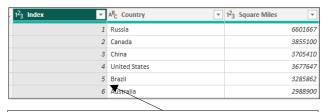

c) You can now use this column to show the original sort order (and to revert to it should you need to).

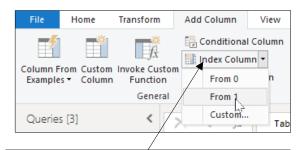

b) Add an index column from the **Add Column** menu, choosing to order the rows from 1, not 0. Note that you could instead choose **Custom...** to create any arithmetic series:

| Add Index Column               |                                      |
|--------------------------------|--------------------------------------|
| Add an index column with a spe | cified starting index and increment. |
| Starting Index                 |                                      |
| Increment                      |                                      |
|                                |                                      |

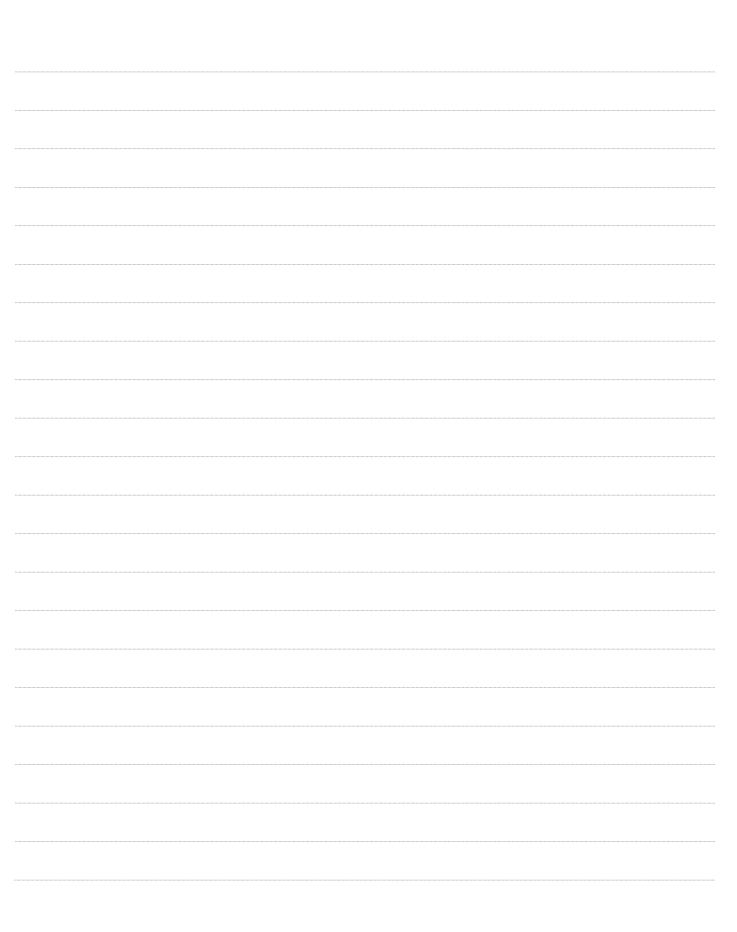

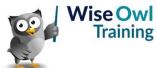

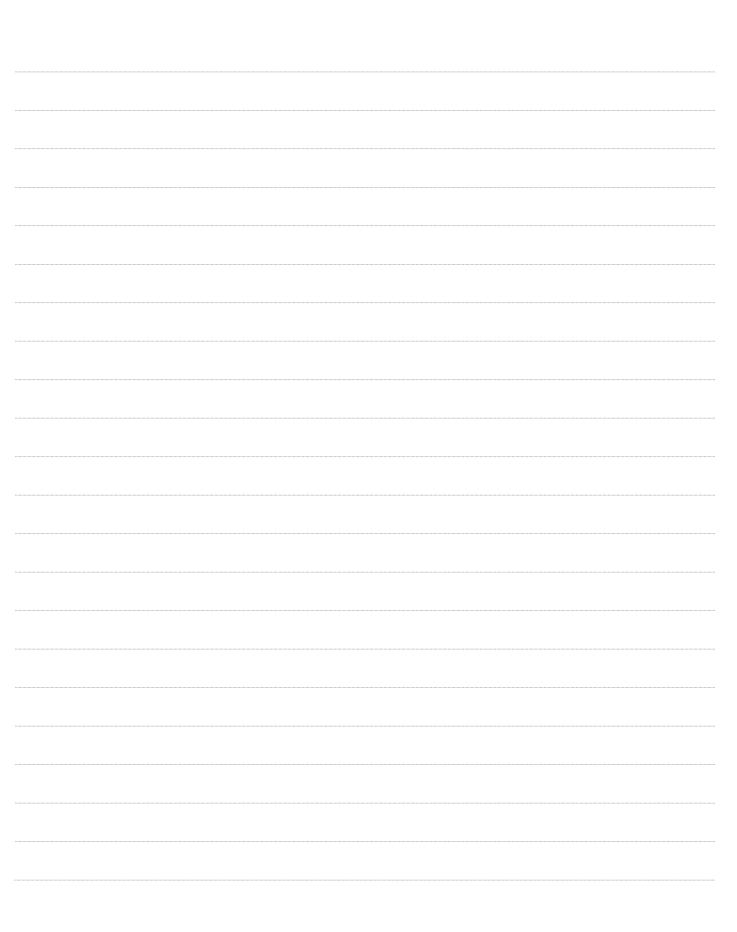

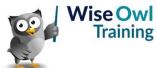

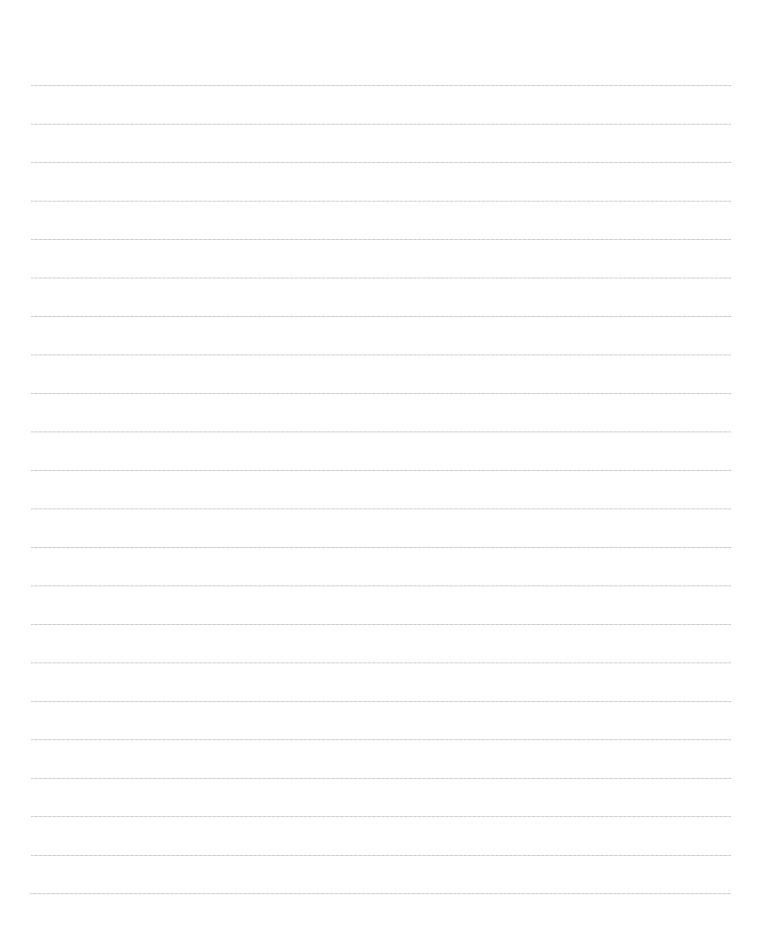

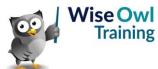

|  | <br> |  |
|--|------|--|
|  | <br> |  |
|  |      |  |
|  |      |  |
|  | <br> |  |
|  |      |  |
|  |      |  |
|  |      |  |
|  |      |  |
|  |      |  |
|  |      |  |

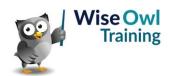

|  | <br> |  |
|--|------|--|
|  | <br> |  |
|  |      |  |
|  |      |  |
|  | <br> |  |
|  |      |  |
|  |      |  |
|  |      |  |
|  |      |  |
|  |      |  |
|  |      |  |

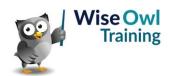

|  | <br> |  |
|--|------|--|
|  | <br> |  |
|  |      |  |
|  |      |  |
|  | <br> |  |
|  |      |  |
|  |      |  |
|  |      |  |
|  |      |  |
|  |      |  |
|  |      |  |

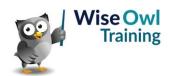

|  | <br> |  |
|--|------|--|
|  | <br> |  |
|  |      |  |
|  |      |  |
|  | <br> |  |
|  |      |  |
|  |      |  |
|  |      |  |
|  |      |  |
|  |      |  |
|  |      |  |

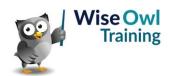

|  | <br> |  |
|--|------|--|
|  | <br> |  |
|  |      |  |
|  |      |  |
|  | <br> |  |
|  |      |  |
|  |      |  |
|  |      |  |
|  |      |  |
|  |      |  |
|  |      |  |

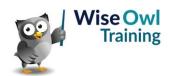

|  | <br> |  |
|--|------|--|
|  | <br> |  |
|  |      |  |
|  |      |  |
|  | <br> |  |
|  |      |  |
|  |      |  |
|  |      |  |
|  |      |  |
|  |      |  |
|  |      |  |

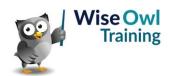

|  | <br> |  |
|--|------|--|
|  | <br> |  |
|  |      |  |
|  |      |  |
|  | <br> |  |
|  |      |  |
|  |      |  |
|  |      |  |
|  |      |  |
|  |      |  |
|  |      |  |

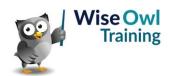

# What we do!

|               |                       | Basic<br>training | Advanced<br>training | Systems / consultancy |
|---------------|-----------------------|-------------------|----------------------|-----------------------|
|               | Microsoft Excel       |                   |                      |                       |
| e             | VBA macros            | <b>2</b>          | <b>2</b>             |                       |
| Office        | Office Scripts        |                   |                      |                       |
|               | Microsoft Access      |                   |                      |                       |
|               |                       |                   |                      |                       |
| etc           | Power BI and DAX      |                   |                      |                       |
| Power BI, etc | Power Apps            |                   |                      |                       |
| Pow           | Power Automate (both) |                   |                      |                       |
|               |                       |                   |                      |                       |
|               | SQL                   |                   |                      |                       |
| ver           | Reporting Services    |                   |                      |                       |
| SQL Server    | Report Builder        |                   |                      |                       |
| SQL           | Integration Services  |                   |                      |                       |
|               | Analysis Services     |                   |                      |                       |
|               |                       |                   |                      |                       |
|               | Visual C#             | <b>2</b>          | <b>2</b>             |                       |
| ing           | VB programming        |                   |                      |                       |
| Coding        | MySQL                 | <b>2</b>          |                      |                       |
|               | Python                | <b>2</b>          | <b>2</b>             |                       |

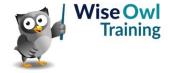

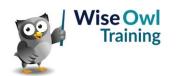